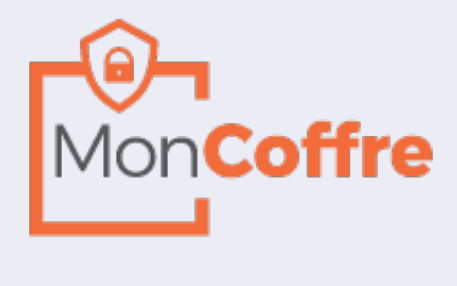

# **Mode d'emploi**

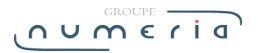

# **Sommaire**

#### **Inscription / Création de votre coffre**

#### **1. Connexion au coffre**

#### **2. Page d'accueil de votre coffre**

- 2.1 Visualiser ses documents
- 2.2 Signer son contrat
- 2.3 Voir ses documents archivés
- 2.4 Compte utilisateur
- 2.5 Vos documents partagés

#### **3. Les fonctionnalités de votre coffre**

- 3.1 Faire une recherche
- 3.2 Visualiser un ou plusieurs bulletin(s) de paie
- 3.3 Envoyer par E-mail
- 3.4 Partager un lien
- 3.5 Exporter au format excel
- 3.6 Exporter au format PDF
- 3.7 Supprimer un ou plusieurs documents

#### **4. Visualisation de votre document**

- 4.1 Modifier les informations du document
- 4.2 Envoyer par E-mail / Partager un lien / Exporter / Suppression

#### **5. Votre compte**

- 5.1 Modifier vos informations de connexion
- 5.2 Modifier vos informations personnelles
- 5.3 Visualiser, ajouter, supprimer vos abonnements
- 5.4 Visualiser, modifier votre signature
- 5.5 Compte personnel d'activité
- 5.6 Association de coffres
- 5.7 Suppression de compte

#### **6. Vos documents partagés**

- 6.1 Renvoyer le lien
- 6.2 Supprimer un lien

# **Inscription / Création de votre coffre**

Votre compte MonCoffre a déjà été pré-créé. Il vous faut cependant suivre quelques étapes pour finaliser la création de votre compte.

#### **Étape 1 :**

Vous pourrez accéder à votre coffre en cliquant sur le lien dans l'email de notification que vous avez reçu (Sur l'adresse email qui a été communiquée par votre employeur).

○ Répondre <>
Répondre </>
Répondre </>
Répondre </>
Répondre </>
Répondre </>
Répondre </>
Répondre </>
Répondre </>
Répondre </>
Répondre </>
Répondre </>
Répondre <//>
Répondre <//>
Répondre <//>
Répondre <//>
Répondre mar. 19/06/2018 10:19 automate@ise.fr Vos e-bulletins sont disponibles

Boniour MR, and the contract of the contract of the contract of the contract of the contract of the contract of the contract of the contract of the contract of the contract of the contract of the contract of the contract o

Votre bulletin pour la période DECEMBRE 2014 est disponible.

Afin de visualiser vos documents, veuillez cliquer le lien suivant <u>Cliquez ici</u><br>(\* le lien est valide pendant 6 mois à réception du mail.)

Retrouvez l'ensemble de vos documents en vous connectant directement sur votre coffre

Nous vous rappelons que chaque document signé électroniquement constitue votre document original,<br>que vous devez impérativement sauvegarder et conserver afin d'être conforme à la législation en vigueur

Ce message a été envoyé automatiquement à l'adresse suivante :<br>Merci de ne pas y répondre il ne serait pas traité.

# **Étape 2 :**

personnaliser les informations de votre compte puis cliquez sur « Valider »

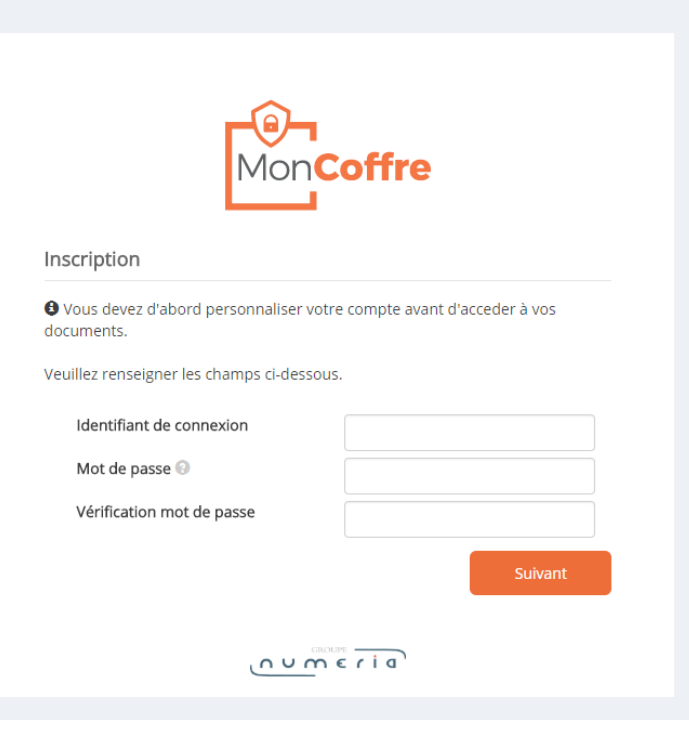

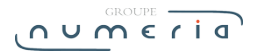

#### **Étape 3 :**

une fois votre identifiant et votre mot de passe choisi, vous serez redirigé vers votre document.

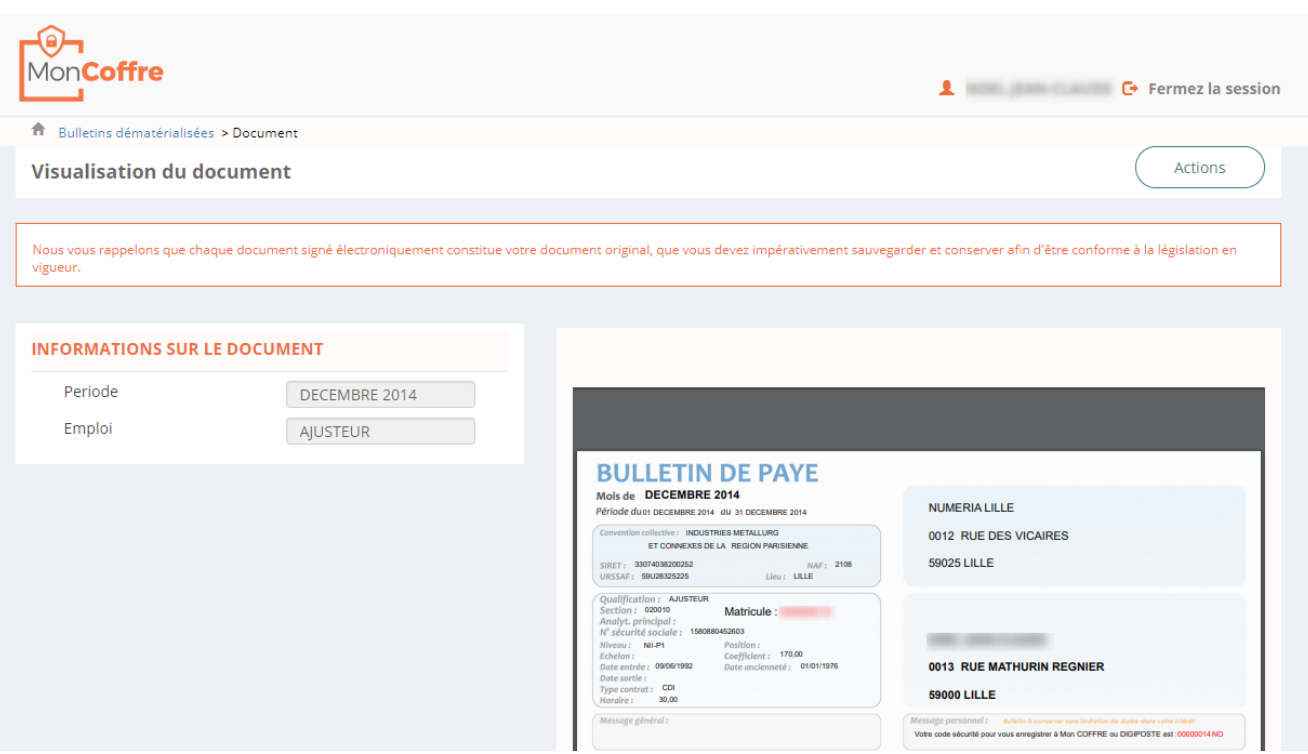

Votre compte est désormais actif, vous pouvez vous connecter quand vous le souhaitez avec vos identifiants.

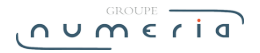

# **1. Connexion au coffre**

Pour vous connecter à votre espace MonCoffre, il est necessaire de renseigner votre ide passe.

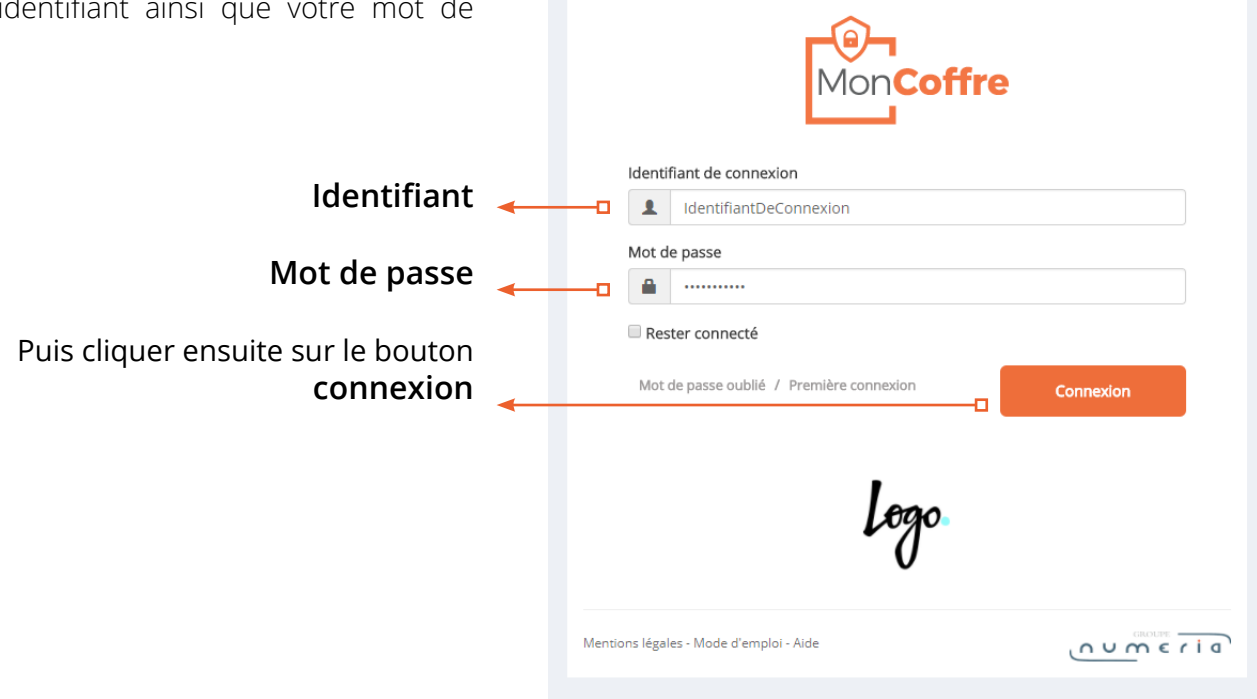

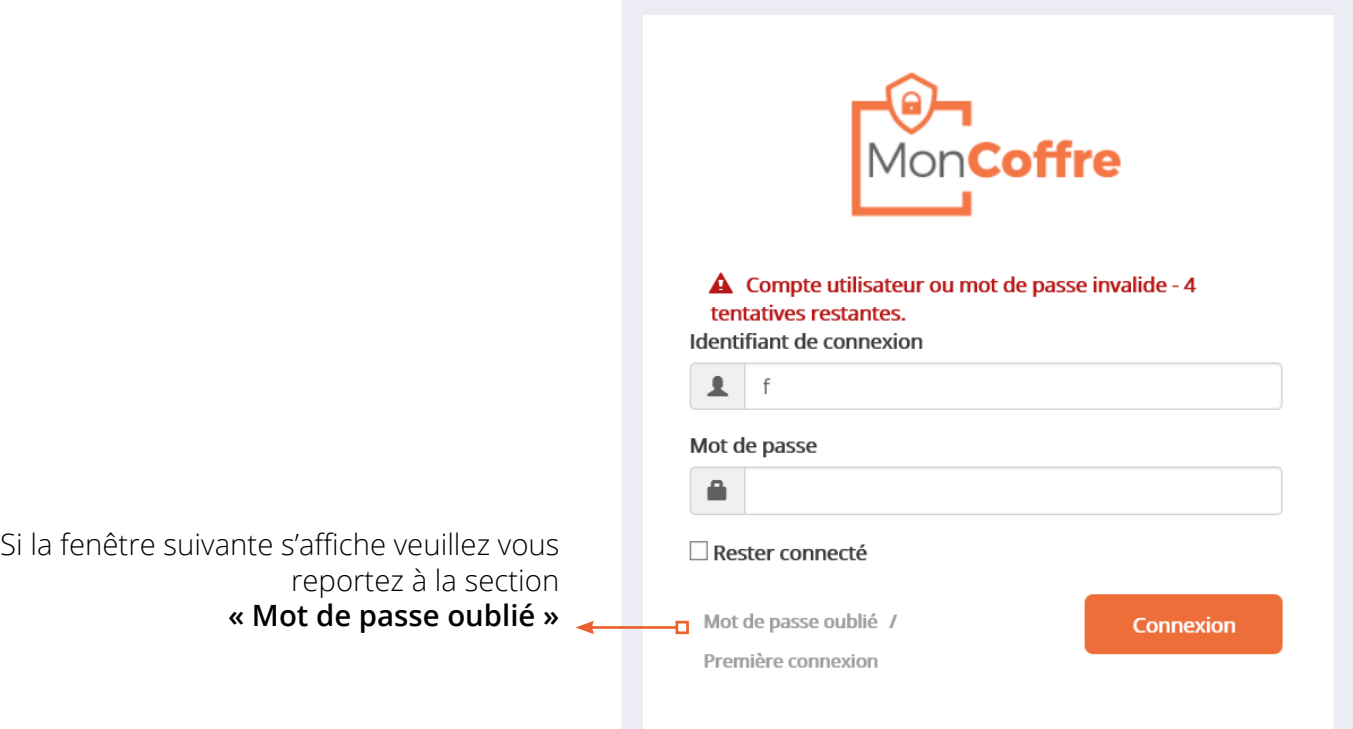

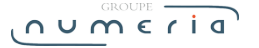

# **2. Page d'accueil de votre coffre**

La page d'accueil dispose de 3 zones.

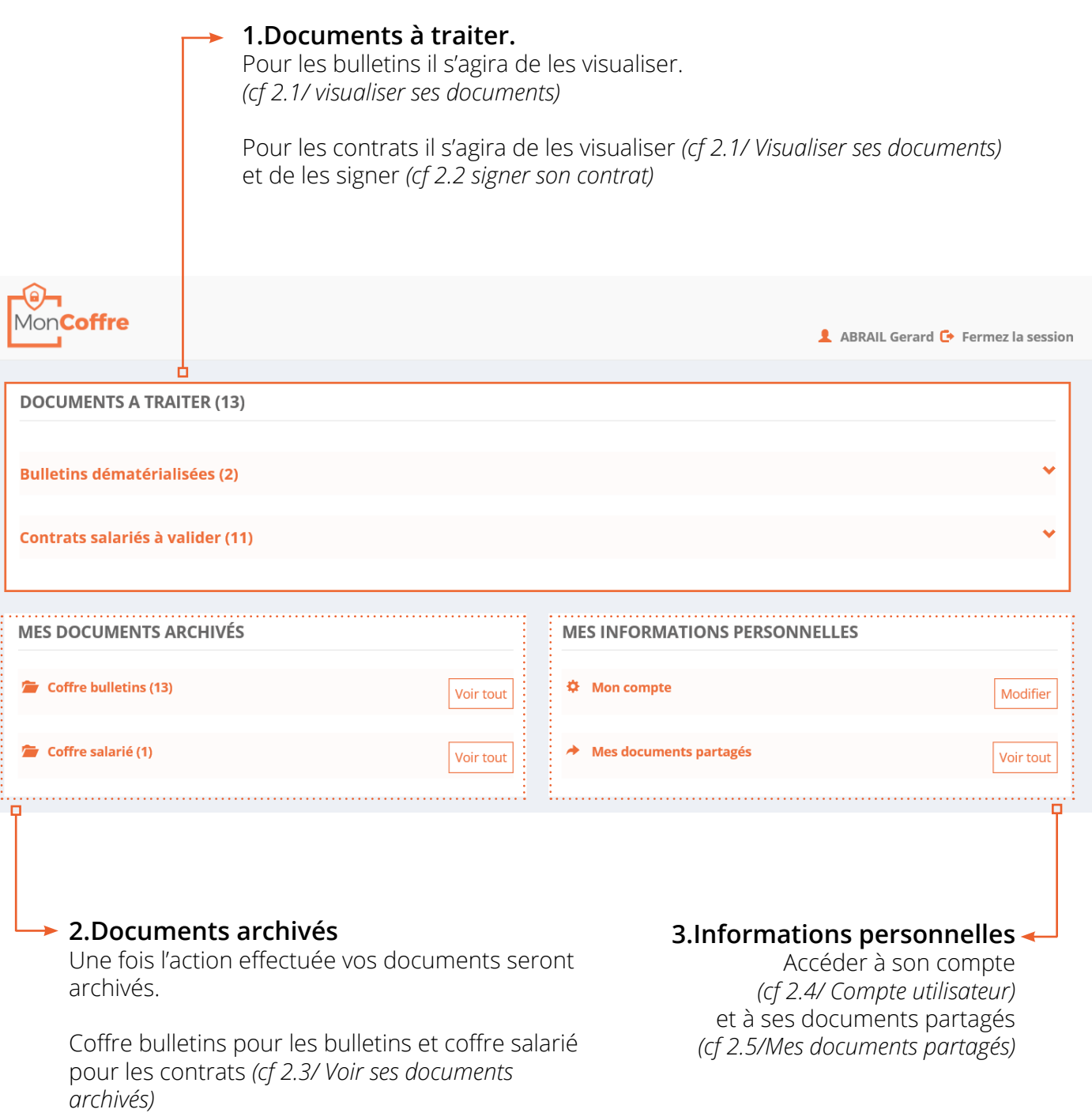

# **2.1 - Visualiser ses documents**

Pour afficher vos derniers bulletins/contrats il suffit de cliquer sur  $\bullet$  à droite du titre du coffre. Attention, seulement 5 bulletins/contrats sont affichés, pour afficher l'intrégalité de vos documents cliquer sur voir tout

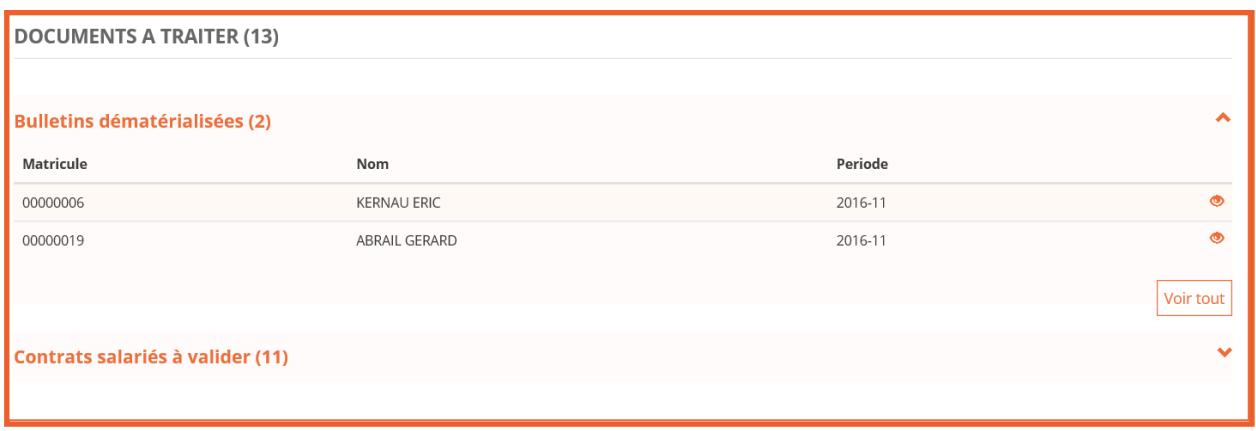

Pour afficher un document, veuillez cliquer sur celui ci ou sur

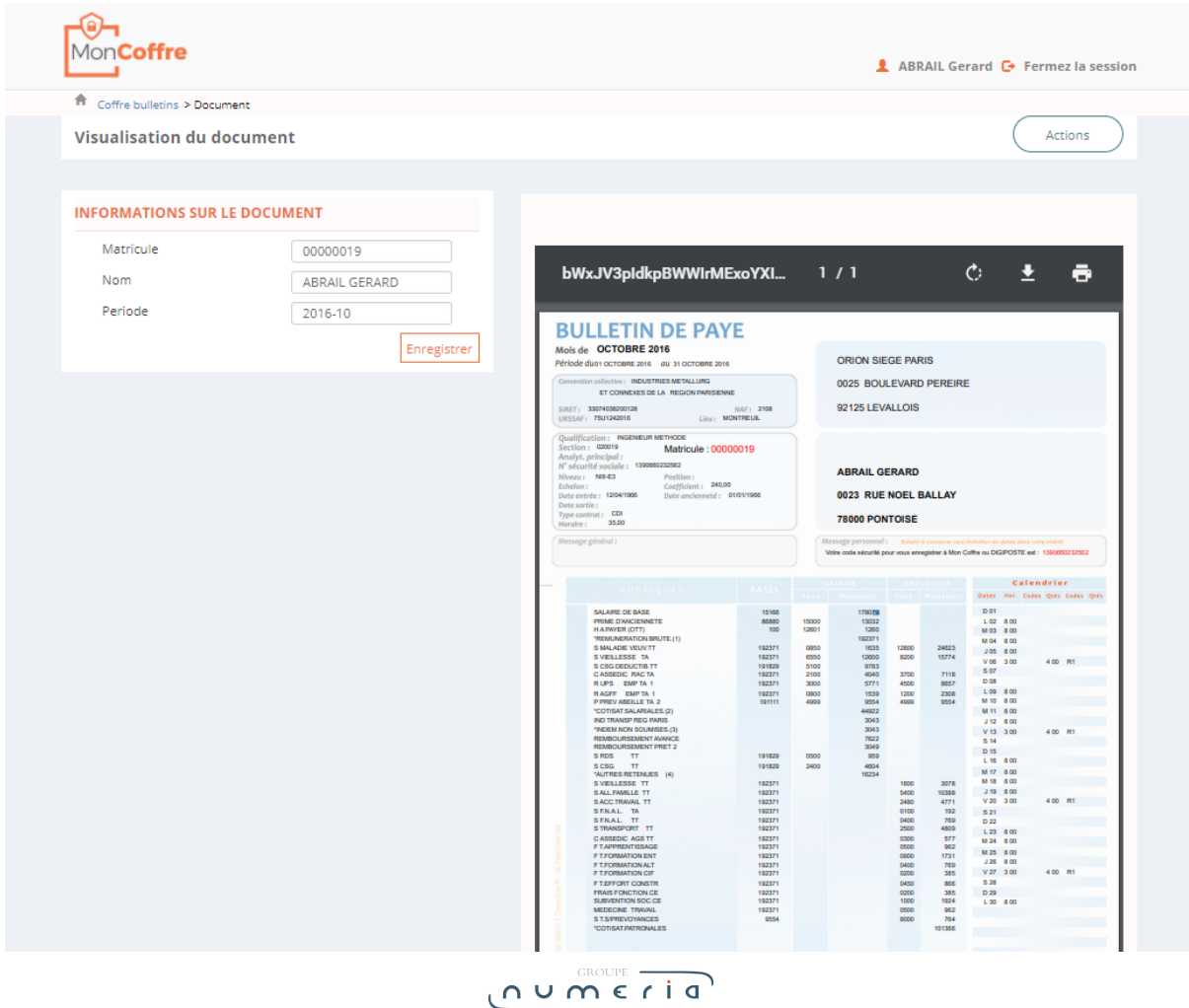

### **2.2 - Signer son contrat**

Lorsque nous nous trouvons sur notre contrat *(cf 2.I Visualiser ses documents),* nous avons la section qui permet de signer le contrat. Cette dernière va permettre de générer une signature via le champ texte libre présent ou en chargeant une image.

Il sera alors possible de valider ou de refuser à condition de mettre un commentaire, de cocher « J'accepte et je reconnais avoir pris connaissance des règles des conditions générales d'utilisation » et de cliquer sur « signer le document ».

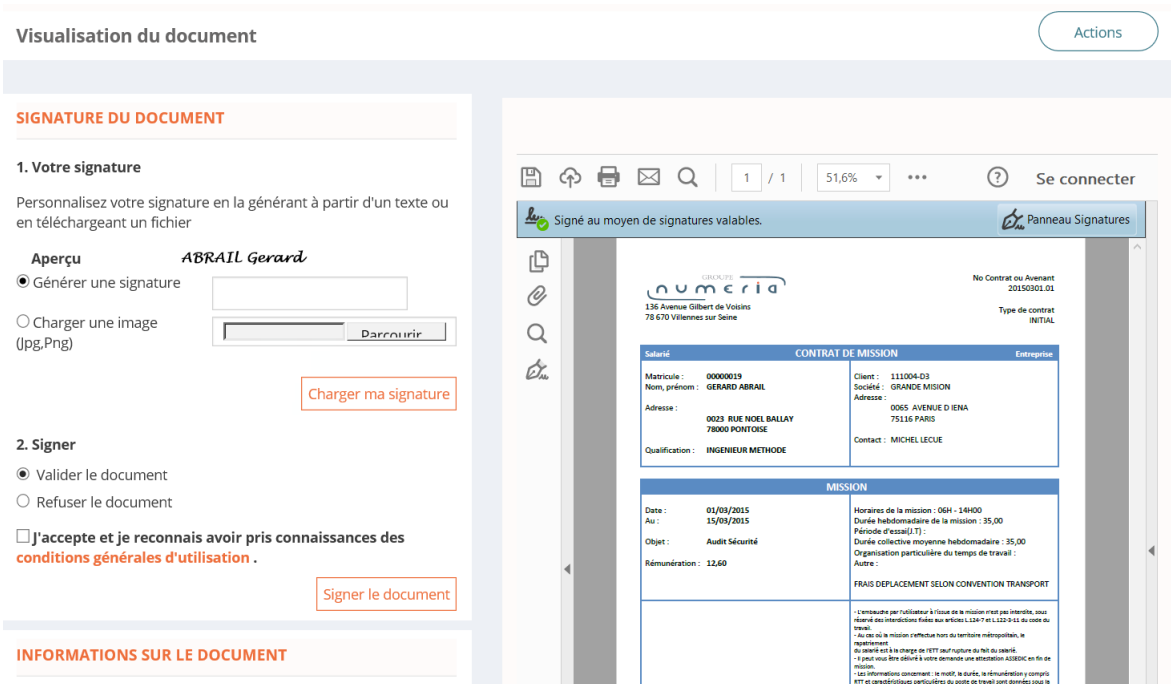

### **2.3 - Voir ses documents archivés**

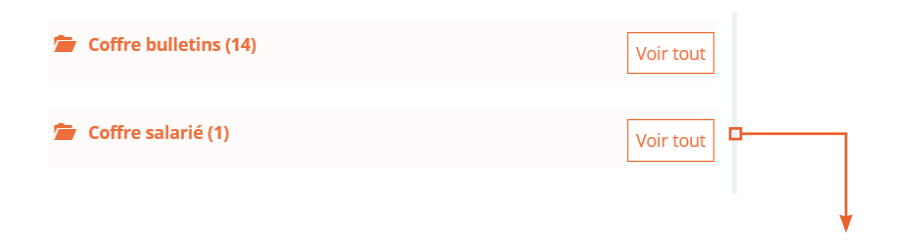

Lorsque l'action a été réalisée sur le document celui-ci est déplacé dans les documents archivés. Afin d'y avoir accès et de pouvoir les voir il suffit de cliquer sur le nom du coffre correspondant ou le bouton « voir tout » se situant à droite de chaque coffre.

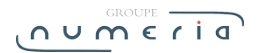

#### **2.4 - Compte utilisateur**

Le compte utilisateur est l'endroit ou les informations peuvent être modifiées (mot de passe, informations personnelles, information sur le CPA…). *(cf 5.La page Mon Compte)*

Pour se rendre sur cette page veuillez cliquer sur mon compte, sur le bouton « modifier » situé à droite du libellé ou sur votre nom et prénom en haut de la page a droite.

### **2.5 - Vos documents partagés**

Il est possible de voir les documents qui ont été partagés et ainsi supprimer, modifier ou rallonger le temps dédié au partage. *(Pour plus d'explications cf 6.La page mes documents partagés).*

. . . . . . . . .

# **3. Les fonctionnalités de votre coffre**

. . . . . . . . .

Lorsque vous cliquez sur le titre de votre coffre ou le bouton « Voir tout » qui lui est associé cela permet d'arriver à l'ensemble de ses bulletins.

Toutefois dans la listes des documents ou une action est à faire, seul l'export du pdf est possible.

#### **3.1 - Faire une recherche**

Afin de trouver un document, il est possible de faire une recherche. Pour cela, il suffit de cliquer sur le bouton filtrer, de remplir les champs qui vous intéressent et de cliquer sur le bouton « Appliquer ».

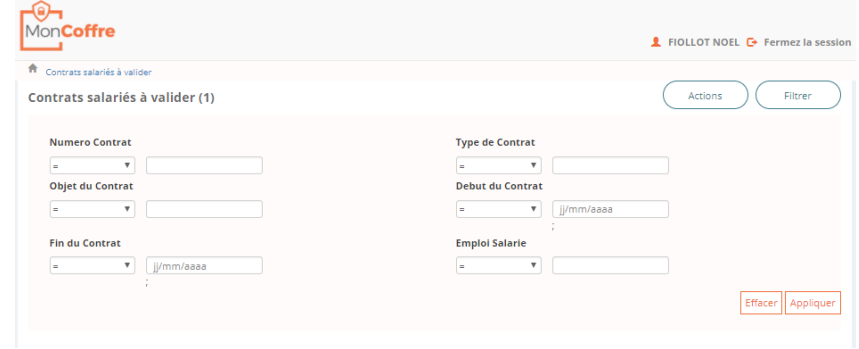

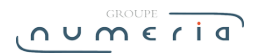

### **3.2 - Visualiser un ou plusieurs bulletin(s) de paie**

Vous pouvez visualiser un de vos bulletins de paie en cliquant directement sur la ligne correspondante, ou, pour visualiser plusieurs bulletins, vous pouvez cocher les documents souhaités et cliquer sur « Actions » puis « Voir et éditer ».

Dans le cas d'une visualisation de plusieurs documents, le premier bulletin va s'afficher avec un panneau d'information. Pour passer au document suivant, il suffira de cliquer sur l'icône « suivant ». (1/3 signifie que vous êtes au premier document et qu'il y en a trois de sélectionnés pour la visualisation.)

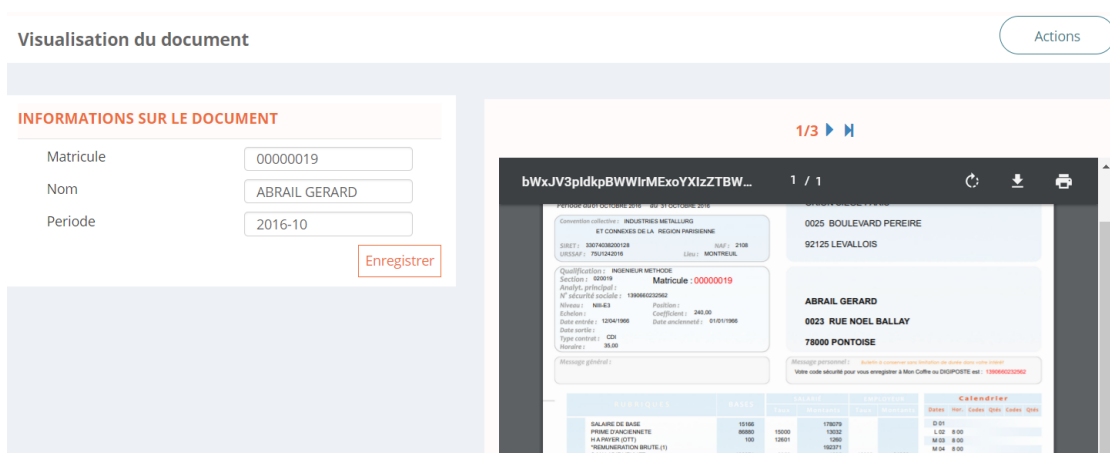

### **3.3 - Envoyer par E-mail**

Cette fonction permet d'envoyer un ou plusieurs documents par mail.

Pour cela il suffira de sélectionner un ou plusieurs documents, de cliquer sur le bouton « Actions », puis « Envoyer par email »

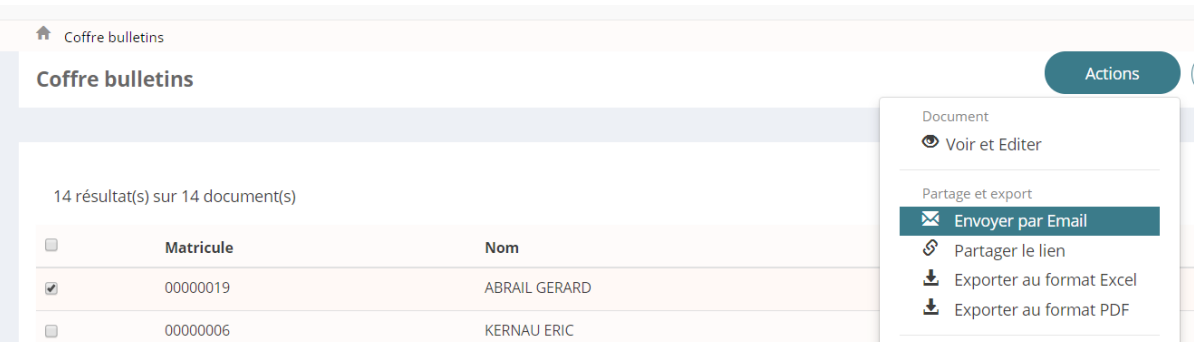

L'application va alors vous télécharger un .EML

Il suffira alors de double-cliquer dessus, votre logiciel de messagerie par défaut s'ouvrira sur un nouveau mail avec en pièce jointe le ou les fichier(s) sélectionnés.

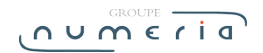

### **3.4 - Partager un lien**

Cette fonctionnalité permet de partager le ou les document(s) avec une personne.

Ce partage se fera sous la forme d'un lien.

Pour cela il vous suffit de cocher un ou plusieurs document(s), de cliquer sur le bouton « Actions » et de cliquer sur « Partager le lien »

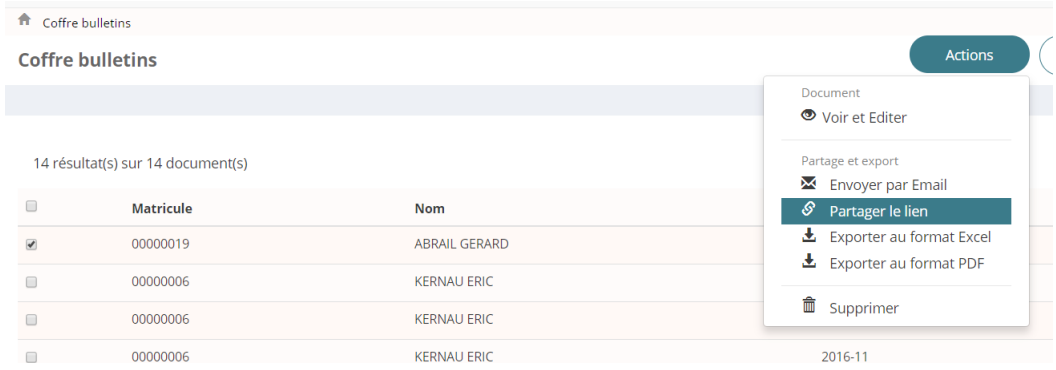

Une fenêtre va alors s'ouvrir. Veuillez renseigner l'email du destinataire, le nom du destinataire, la date limite du partage et un message pour accompagner le lien puis cliquer sur « Ok ».

Un message vous informe du bon déroulement de l'opération.

Le destinataire reçoit ensuite un email de notification avec le lien du ou des document(s) qu'il peut visualiser.

### **3.5 - Exporter au format excel**

Cette fonctionnalité permet d'obtenir la liste des documents du coffre au format excel.

Pour cela il suffit de cocher les documents qui doivent apparaître sur le fichier excel, ou ne rien cocher pour obtenir l'intégralité de la liste dans excel, cliquer sur bouton « Actions » et cliquer sur « Exporter au format excel »

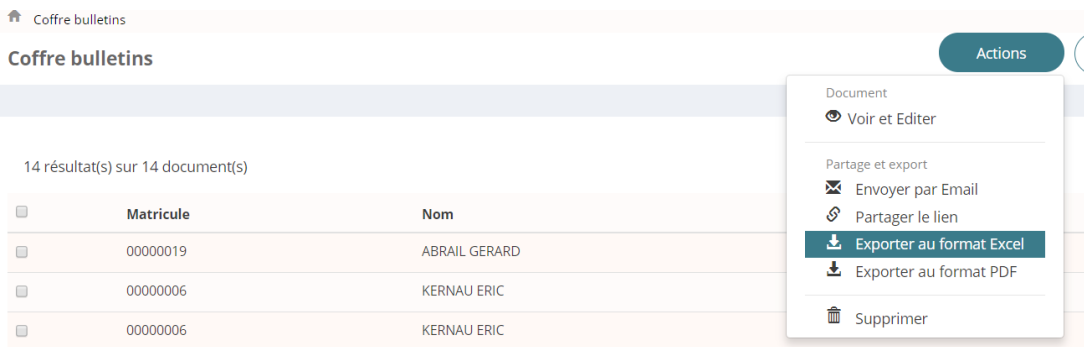

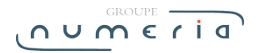

#### **3.6 - Exporter au format PDF**

Cela permet d'obtenir un ou plusieurs documents au format PDF.

Pour cela il suffit de cocher un ou plusieurs documents, de cliquer sur bouton « Actions » et de cliquer « Exporter au format PDF ». Les documents sont alors téléchargés dans un ZIP.

### **3.7 - Supprimer un ou plusieurs documents**

#### **La suppression du document entraîne la perte irrémédiable de ce dernier.**

Pour cela il suffit de cocher le(s) document(s) que l'on souhaite supprimer. Puis cliquer sur « Actions » et « supprimer » Une confirmation vous est alors demandée. Pour confirmer la suppression, cliquer sur « Ok », ou pour revenir en arrière sur « Annuler ».

# **4. Visualisation de votre document**

. . . . . . .

### **4.1 - Modifier les informations du document**

Vous pouvez modifier les informations de votre document, pour ce faire, veuillez éditer les informations dans les champs souhaités et cliquer sur le bouton « Enregistrer ».

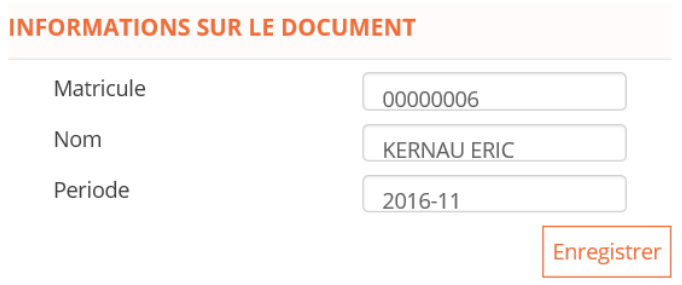

### **4.2 - Envoyer par E-mail / Partager un lien / Exporter / Suppression**

*Processus identique à la partie 3 page XX*

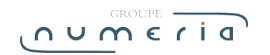

# **5. Votre compte**

Accessible depuis la page d'accueil elle vous permettra d'accéder à l'ensemble de vos informations

#### **5.1 - Modifier vos informations de connexion**

Vous pouvez modifier vos informations de connexion. Pour cela veuillez modifier le contenu des champs et cliquer sur « Enregistrer »

*Le nombre de points visibles pour le mot de passe ne représente pas la taille de votre mot de passe.*

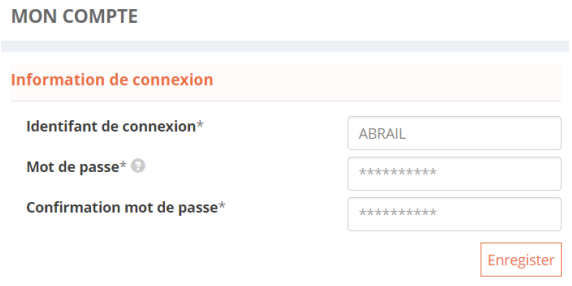

#### **5.2 - Modifier vos informations personnelles**

Vous pouvez modifier vos informations personnelles. Les seules informations obligatoires sont le nom, le prénom et l'adresse email.

Pour les modifier, changer les informations que vous souhaitez et cliquez sur le bouton « Enregistrer » présent sous le dernier champ.

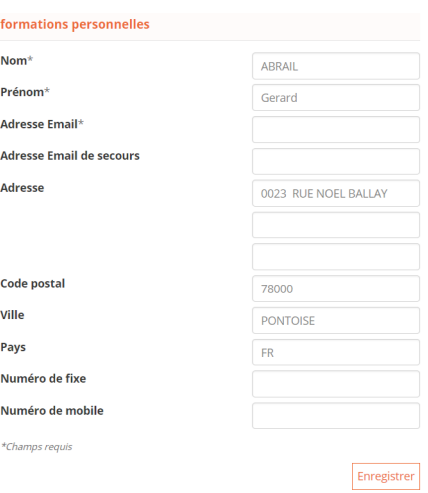

### **5.3 - Visualiser, ajouter, supprimer ses abonnements**

vous avez la possibilité de retirer des flux auxquels vous êtes abonné : contrats, factures, bulletins, les rendre de nouveau actifs ou en rajouter de nouveaux.

Pour cela il suffira de décocher pour supprimer ou recocher pour rendre de nouveau actif (Attention cette option n'est pas forcément disponible).

Et de compléter les 3 champs et cliquer sur « Enregistrer » pour rajouter un abonnement.

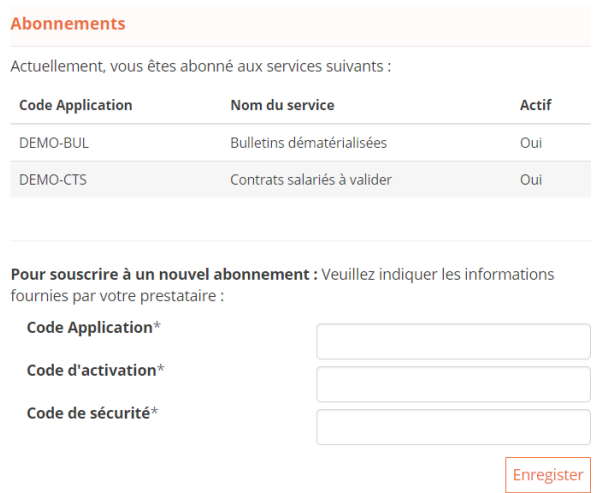

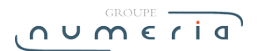

#### **5.4 - Visualiser, modifier sa signature**

Vous avez la possibilité de modifier votre signature quand vous le souhaitez.

Pour la modifier il vous suffit de remplir le champ à droite de « Générer une signature » si vous voulez que ce soit du texte ou chargez une image en sélectionnant votre fichier si vous souhaitez que ce soit une image. Puis cliquer sur « Charger ma signature ».

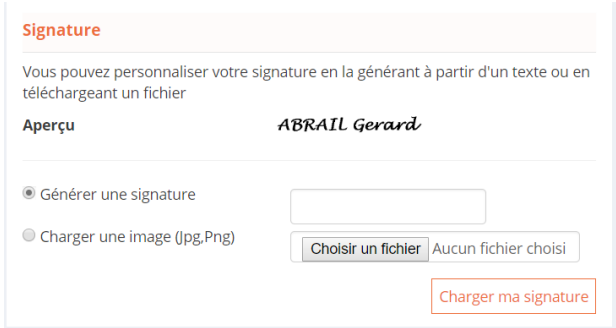

### **5.5 - Compte personnel d'activité**

Vous retrouverez toutes les informations pour vous connecter au CPA ainsi que votre état d'appariement dans cette rubrique.

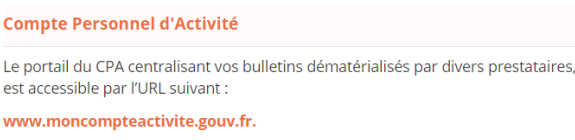

Les informations necessaires à l'appariement avec votre coffre Numeria sont les suivantes

- Identifiant : Votre identifiant Mon Coffre

- Mot de passe : Votre mot de passe Mon Coffre - Code de sécurité : APP-ABI

**Appariement** 

O Votre coffre n'est pas appareillé avec le CPA

#### **5.6 - Association de coffres**

*Uniquement dans le cas ou vous disposez de deux coffres de type « Mon coffre » c'est-à-dire cette application*. Pour lier un compte à ce nouveau coffre il vous suffit de renseigner votre identifiant et votre mot de passe dans les cases concernées et de cliquer sur « Ajouter »

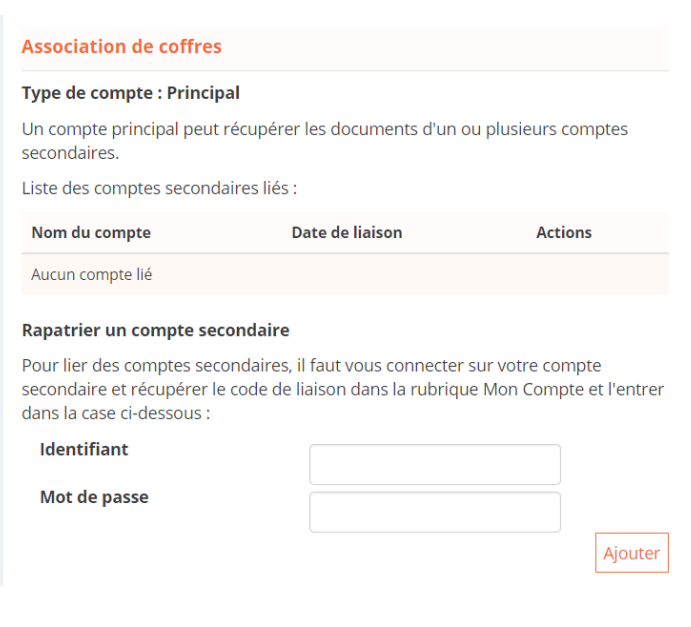

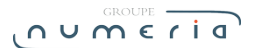

# **5.7 - Suppression de compte**

#### **Cette action est irréversible et tous les documents présents sont supprimés.**

Assurez-vous d'avoir tout récupéré au préalable *(cf 3.4 Exporter au format PDF)* Pour cela il vous suffit de cliquer sur Supprimer

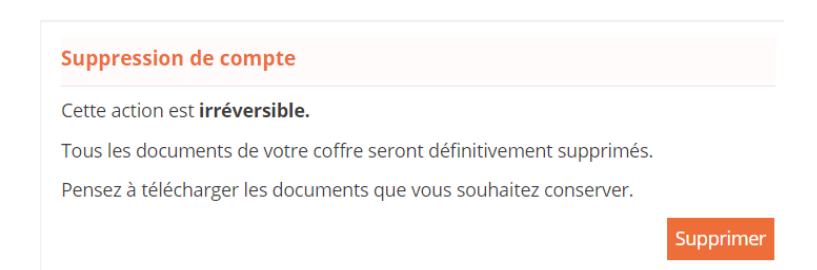

Vous devez ensuite confirmer votre mot de passe afin de recevoir un mail contenant un code de validation

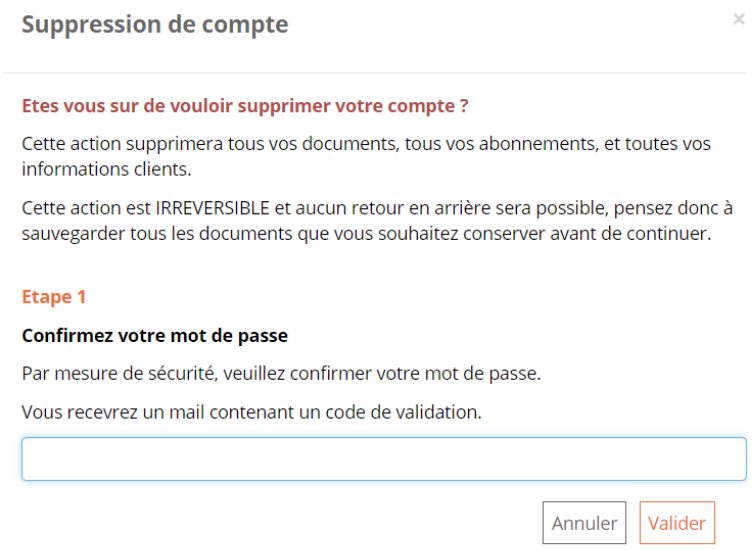

Vous recevez alors un mail de notification avec le code à l'intérieur

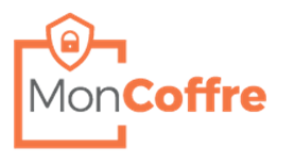

Bonjour,

Nous avons bien reçu et pris en compte votre demande de suppression de votre compte à la solution "Mon Coffre"

Nous avons générer le code de sécurité nécessaire : 2ace-4f47-8d3f

Bien Cordialement, Le Service "Mon Coffre"

Ce message est envoyé automatiquement, merci de ne pas y répondre.

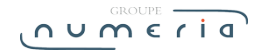

Il faut alors renseigner ce code à l'intérieur du champ qui lui est réservé et cliquer sur Valider

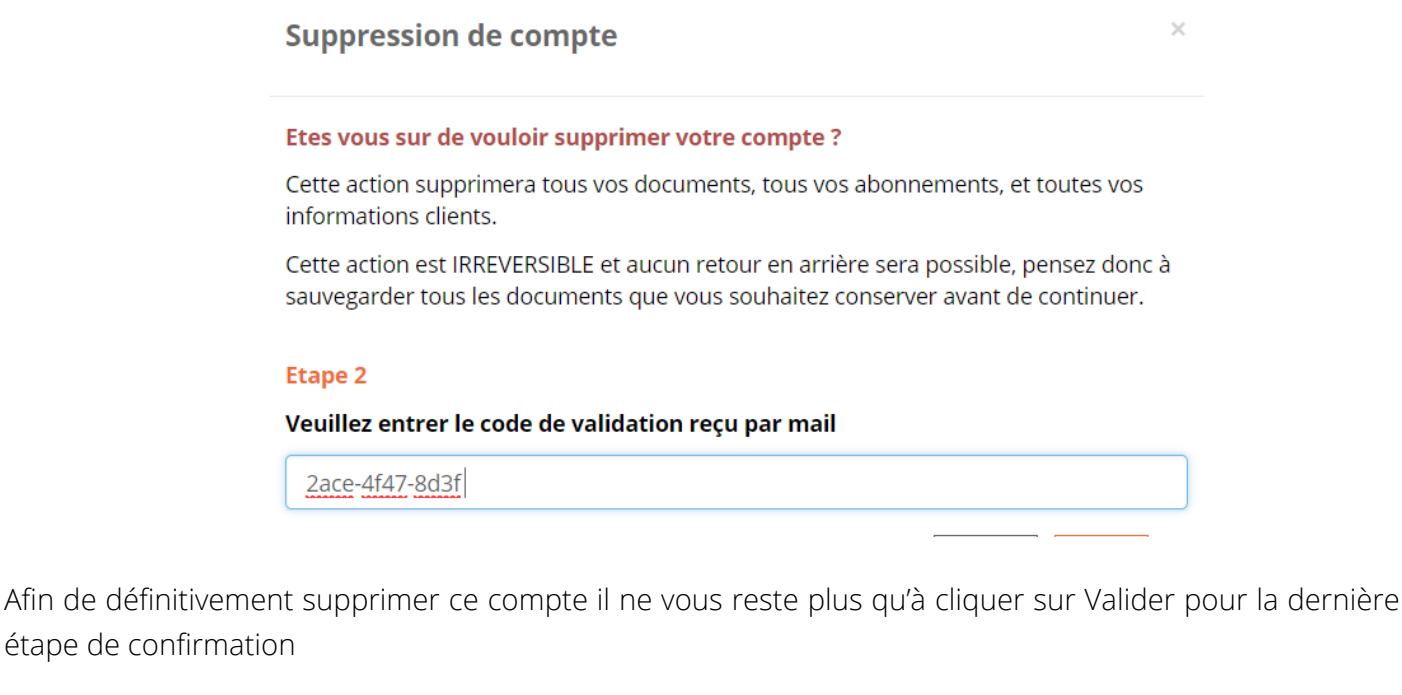

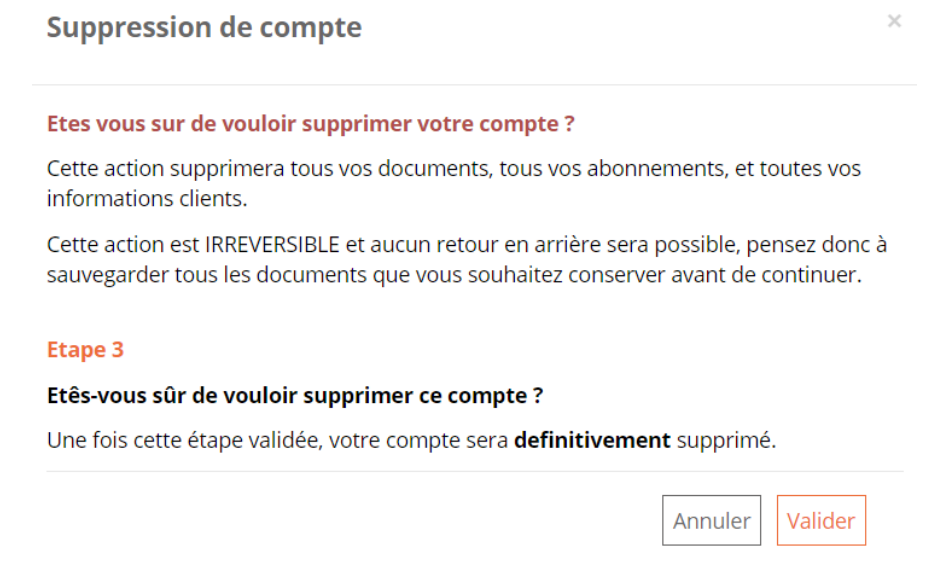

# **6. Vos documents partagés**

C'est sur cette page, accessible depuis la page d'accueil que vous pouvez retrouver l'intégralité des liens que vous avez partagés.

. . . . . . .

#### **6.1 - Renvoyer le lien**

Cette fonction permet de renvoyer un mail contenant le lien du document partagé Pour cela cocher le(s) lien(s) qui doit être renvoyé(s), cliquer sur le bouton « Actions » et cliquer sur « Renvoyer le lien »

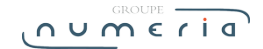

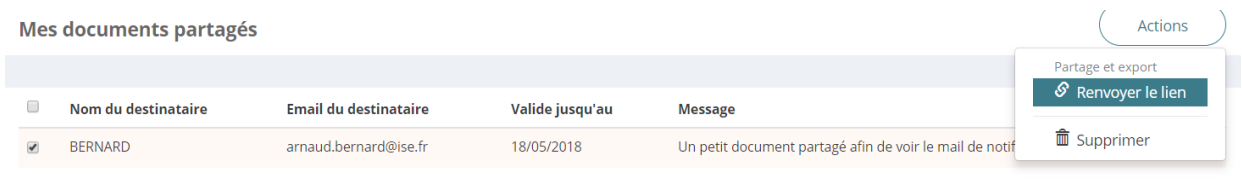

Un message vous confirme que l'action a bien été réalisée.

### **6.2 - Supprimer un lien**

Cette action permet de supprimer un document partagé. La personne ne pourra plus y accéder par le lien qu'elle a reçu précédemment. Pour cela sélectionner le(s) lien(s) à retirer Cliquer sur le bouton « Actions » puis cliquer sur « Supprimer »

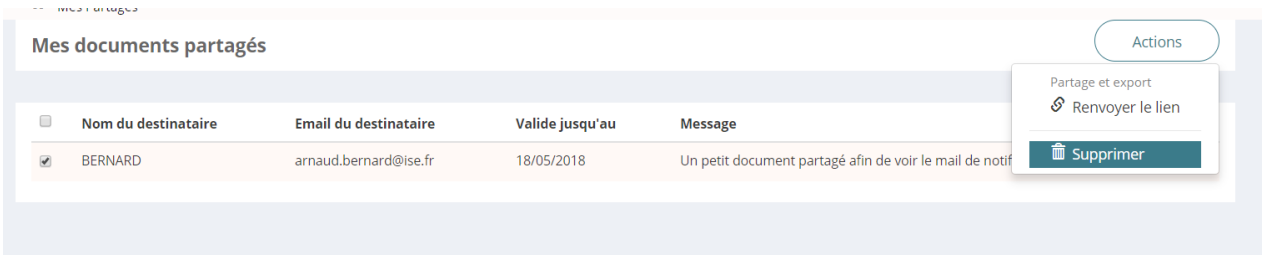

Cette action permet de supprimer un document partagé.

La personne ne pourra plus y accéder par le lien qu'elle a reçu précédemment.

Pour cela sélectionner le(s) lien(s) à retirer

Cliquer sur le bouton « Actions » puis cliquer sur « Supprimer »

Une confirmation vous est alors demandée. Si vous voulez vraiment le supprimer cliquer sur « Oui » Une nouvelle confirmation vous indique le succès de l'opération

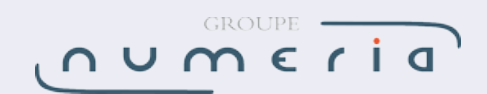